## МЕТОДИ НАЛАШТУВАННЯ РЕГУЛЯТОРІВ

*Запропоновано методику налаштування регулятора. Продемонстровано налаштування ПІД-регулятора у Matlab Simulink*

*The procedure of controller adjustment had been offered. The PIDcontroller adjustment in Matlab Simulink offered.* 

1. ВСТУП

Регулятор, включений в систему автоматичного регулювання може мати декілька налаштувань, котрі можуть змінюватися в достатньо широких межах. При цьому при певних значеннях налаштування система управлятиме об'єктом відповідно до технологічних вимог, а також може призвести до нестійкого стану. Отже, актуальним завданням для інженера є не лише визначення налаштувань для забезпечення відповідної стійкості системи, але й вибір оптимальних серед них.

# 2. ОПТИМАЛЬНІ НАЛАШТУВАННЯ РЕГУЛЯТОРА

Оптимальними вважаються налаштування регулятора, які відповідають мінімуму (або максимуму) якого-небудь показника якості. Вимоги до показників якості встановлюються безпосередньо, виходячи з технологічних вимог. Найчастіше оптимізацію проводять за часом регулювання  $t_p$  та ступенем загасання ( $\Psi \ge \Psi_{34\pi}$ ).

Проте, змінюючи налаштування так, щоб збільшити ступінь загасання, можемо отримати дуже великий час регулювання, і навпаки, прагнучи зменшити час регулювання, отримуємо більш коливальні процеси з великим значенням  $\Psi$ .

Залежність ступеня загасання *Ч* від часу регулювання  $t<sub>p</sub>$  в загальному випадку має вигляд, зображений на рис. 1.

 <sup>6</sup> Українська академія друкарства

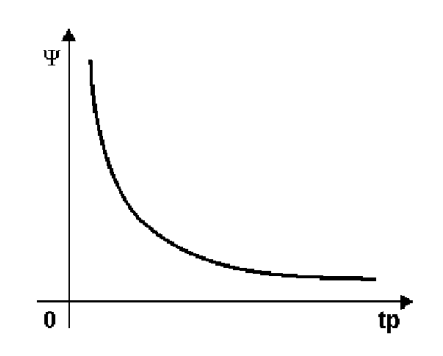

*Рис. 1. Залежність ступеня загасання від часу регулювання*

## 3. УСТАНОВКА ПАРАМЕТРІВ РЕГУЛЮВАННЯ БЕЗ ЗНАННЯ ХАРАКТЕРИСТИК ОБ'ЄКТА

Параметри регулювання для оптимального регулювання устаткування в даному випадку невідомі. Для утримання регулюючого контура в стабільному стані слід виконати наступні дії:

*П-регулятор (пропорційний регулятор, сигнал управління Р = high)*

1) Встановити бажану задану величину і в ручному режимі встановити розузгодження регулювання на нуль.

2) Необхідна для розузгодження регулювання нульова робоча точка в ручному режимі при  $Y_0 = Auto$  встановлюється автоматично. Робоча точка може бути також задана вручну встановленням параметра *Y0* на бажану робочу точку.

3) Ввімкнути автоматичний режим.

4) Поволі збільшувати коефіцієнт підсилення *Kp* поки перехідні характеристики регулюючого контуру не почнуть змінюватись.

5) Зменшувати коефіцієнт підсилення *Kp* поки коливання не будуть усунені.

#### *ПД-регулятор (пропорційно-диференціюючий регулятор, сигнал управління Р = high)*

1)...4) Кроки, аналогічні налаштуванню П-регулятора.

5) Встановити час між відліками обчислення у 1с та збільшувати поки коливання не будуть усунуті.

6) Збільшувати коефіцієнт підсилення *Kp* поки не з'являться коливання.

7) Повторювати крок 5 та крок 6 доки коливання неможливо усунути.

8) Поволі зменшувати коефіцієнт підсилення та час між відліками обчислення для усунення коливань.

## *ПІ-регулятор (пропорційно-інтегруючий регулятор, сигнал уп* $pa$ *вління*  $P = low$ )

1)...4) Кроки, аналогічні налаштуванню П-регулятора.

5) Зменшувати коефіцієнт підсилення *Kp* поки не зникнуть коливання.

6) Зменшувати час між відліками обчислення поки коливання знову не з'являться та коливний схил не буде усуненим.

#### *ПІД-регулятор (пропорційно-інтегрально-диференціюючий регулятор, сигнал управління Р = low)*

1)...4) Кроки, аналогічні налаштуванню П-регулятора.

5) Встановити час між відліками обчислення у 1с. та збільшувати поки коливання не будуть усунуті.

6) Збільшуємо коефіцієнт підсилення до появи коливань.

7) Повторюємо крок 5 та крок 6 доти, поки коливання не будуть усунуті.

8) Зменшуємо час між відліками та коефіцієнт підсилення поки коливання не припиняться.

9) Збільшуємо коефіцієнт підсилення поки регулюючий контур знову не почне хилитись до коливань.

10) Збільшуємо час між відліками поки коливний схил не буде усуненим .

## 4. РУЧНА УСТАНОВКА ПАРАМЕТРІВ РЕГУЛЮВАННЯ ЗА ПЕРЕХІДНОЮ ФУНКЦІЄЮ

Якщо дана перехідна функція об'єкта регулювання або вона може бути визначена, то параметри регулювання можна встановити. Перехідна функція в положенні регулятора «режим» може бути записана через стрибкоподібну зміну дії управління. При цьому доцільно користуватись наступними формулами для встановлення параметрів регулювання:

П-регулятор, 
$$
K_p = \frac{T}{\tau_d \times K}
$$
;

ПІ-регулятор,  $K_p = 0.8 \times \frac{I_g}{T_u \times K}$ ;  $T_n = 3 \times T_u$ ; *T*  $K_p = 0.8 \times \frac{g}{T_u \times K}; T_n = 3 \times T_n$ 

$$
\Pi I \Pi \Pi \text{-pery} \text{J*t} \text{propt, } K_p = 1.2 \times \frac{T_g}{T_u \times K}; T_n = T_u; T_v = 0, 4 \times T_u;
$$

де *Kp* - коефіцієнт пропорційної ланки, *Т* – стала часу об'єкта,  $\tau_d$  - час запізнення,  $K$  – коефіцієнт передачі,

*Tn* , *Tu* , *Tv* - час ізодрому, затримки та передування відповідно.

# 5. НАЙПРОСТІШИЙ СПОСІБ НАЛАШТУВАННЯ ПІД-РЕГУЛЯТОРА

Для налаштування ПІД-регулятора в за мінімальної інформації доцільно виконати наступні дії:

Вимикаємо інтегральну та диференціальну ланки. Збільшуємо коефіцієнт пропорційної ланки *Kp* поки в системі не почнуться коливання.

Встановлюємо  $K_p = \frac{K_p \kappa p}{2}$ ;  $K_d = 0$ , збільшуємо коефіцієнт інтег-

руючої ланки *Kі* поки в системі не почнуться коливання.

Встановлюємо  $K_p = \frac{K_p \kappa p}{2}$ ;  $K_i = \frac{K_i \kappa p}{2}$ , збільшуємо коефіцієнт ди-

ференціальної ланки  $K_d$  поки в системі не почнуться коливання.

Встановлюємо  $K_p = \frac{K_p \kappa p}{2}$ ;  $K_i = \frac{K_i \kappa p}{2}$ ;  $K_d = \frac{K d \kappa p}{2}$ .

# 6. ПРИКЛАД НАЛАШТУВАННЯ ПІД-РЕГУЛЯТОРА У MATLAB SIMULINK

У вікні Matlab Simulink оптимізуємо значення ПІД-регятора для схеми з транспортним запізненням (рис. 2).

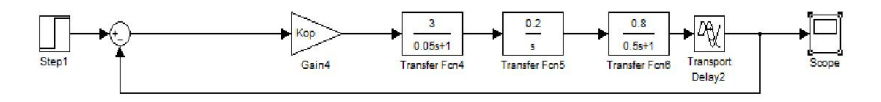

*Рис. 2. Схема моделювання системи з транспортним запізненням у Matlab Simulink*

Результат моделювання системи без ПІД-регулятора наведено на рис. 3. Простежується плавність перехідної характеристики, однак системі потрібен значний час для виходу на усталений режим. Значення перерегулювання складає 10%.

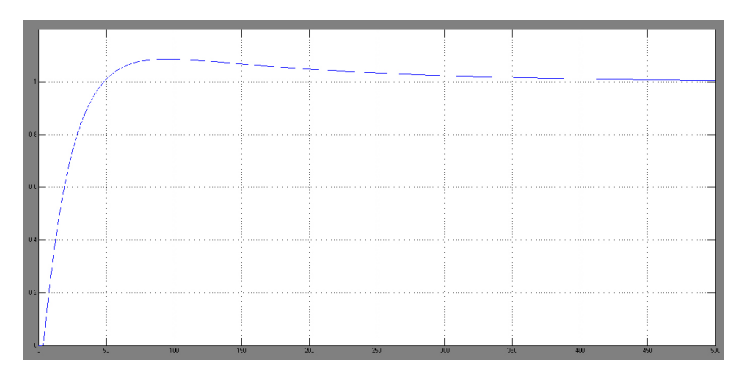

*Рис. 3. Перехідна характеристика вихідного сигналу системи без ПІД-регулятора у Matlab Simulink*

Здійснимо модифікацію системи шляхом включення до її складу блоку регулювання параметрів ПІД-регулятора (рис. 4) та проаналізуємо результати моделювання (рис. 5).

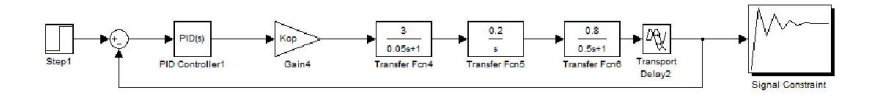

*Рис. 4. Схема включення у систему оптимізаційного блоку Signal Constaint у Matlab Simulink.*

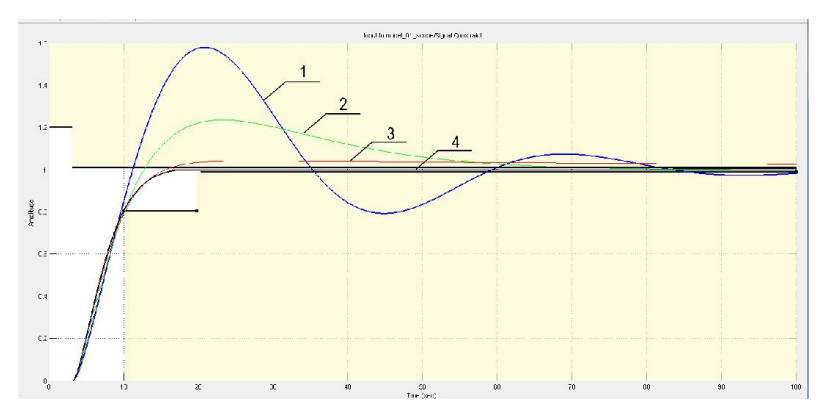

*Рис. 5. Перехідні характеристика вихідного сигналу системи під час налаштування ПІД-регулятора у Matlab Simulink.*

Криві *1*, *2*, *3* відповідають перехідним характеристикам вихідного сигналу в процесі налаштування ПІД-регулятора.

Крива *4* – перехідна характеристика вихідного сигналу у заданих межах з оптимальними параметрами ПІД-регулятора.

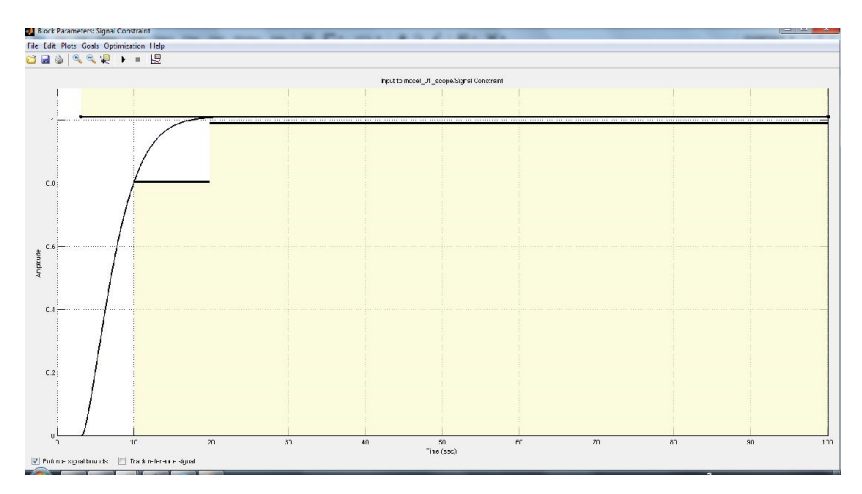

*Рис. 6. Перехідна характеристика вихідного сигналу системи з налаштованим ПІД-регулятором у Matlab Simulink*

Системі необхідно для виходу в усталений режим у 25 разів менше часу згідно результатів моделювання, що свідчить про високу якість налаштування.

#### 7. ВИСНОВОК

Оптимізація системи управління ПІД-регулятором та налаштування ланок регулятора є важливою науково-практичною задачею, адже дозволяє системі вийти на устелений режим протягом швидкого періоду часу та забезпечити значення перерегулювання у допустимих межах.

*1. Дьяконов В. Simulink4. Специальный справочник. / Дьяконов В. // – СПб: Питер, 2002. – 528с. 2. Иглин С.П. Математические расчеты на базе MATLAB. / Иглин С.П.// – СПб.: БХВ – Петербург, 2005. – 640с. 3. Яковлев Ю.П. Контролінг на базі інформаційних технологій. / Яковлев Ю.П.// – К.: ЦНЛ, 2006. – 318с. 4. John A. Shaw, "PID Algorithms and Tuning Methods. Process Control Solutions", //John A. // Rochester, New York, 2001: http://www.jashaw. com/pid/tutorial/index.html*